# **SafeCom Printer setup MacBook**

Setting up your printer on a MacBook, WiFi printing.

## Step-by-step guide

1. Open **System Preference** and click on **Print and Scan**

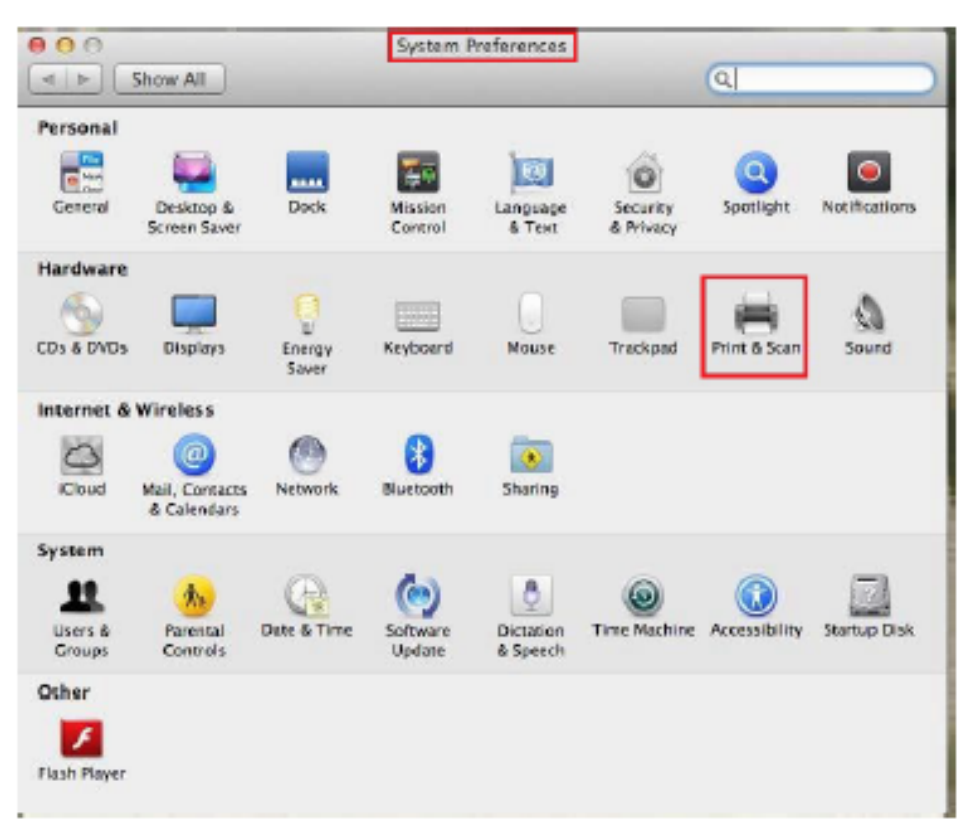

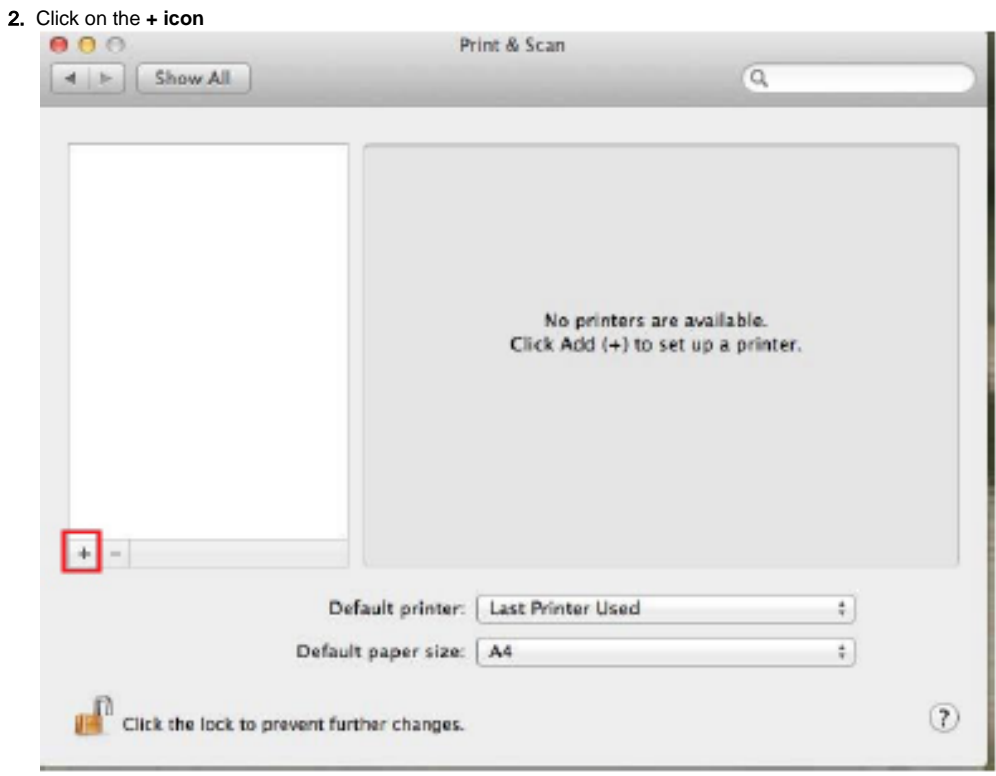

#### 3. **Click on the IP tab**

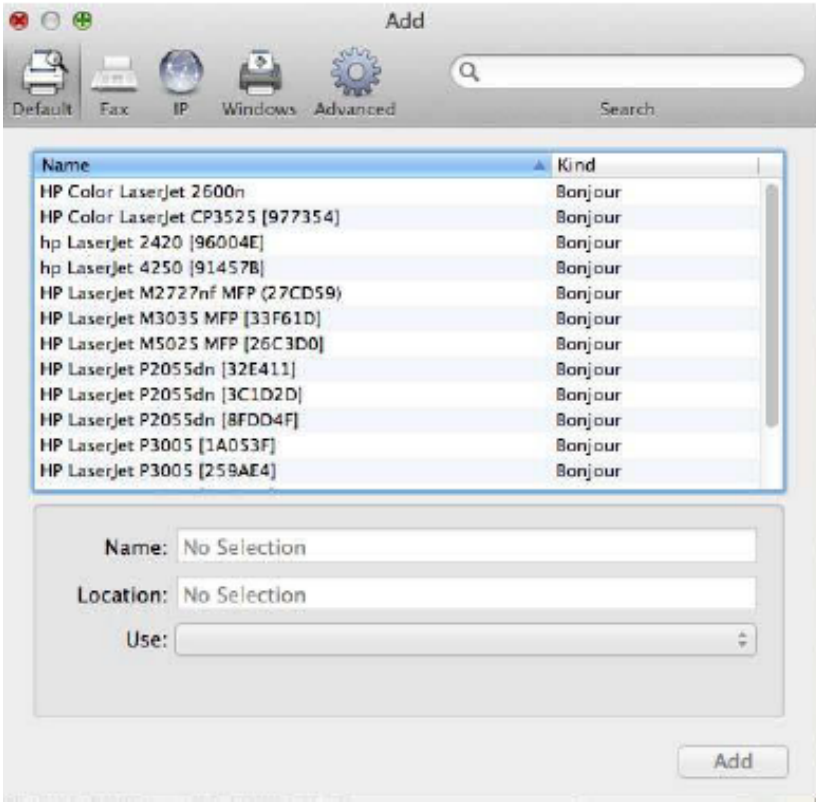

4. Fill in the details for either **STB Secure Print** or **TYG Secure Print STB**

5. TYG Secure Print Queue Configuration, then Click **Add**

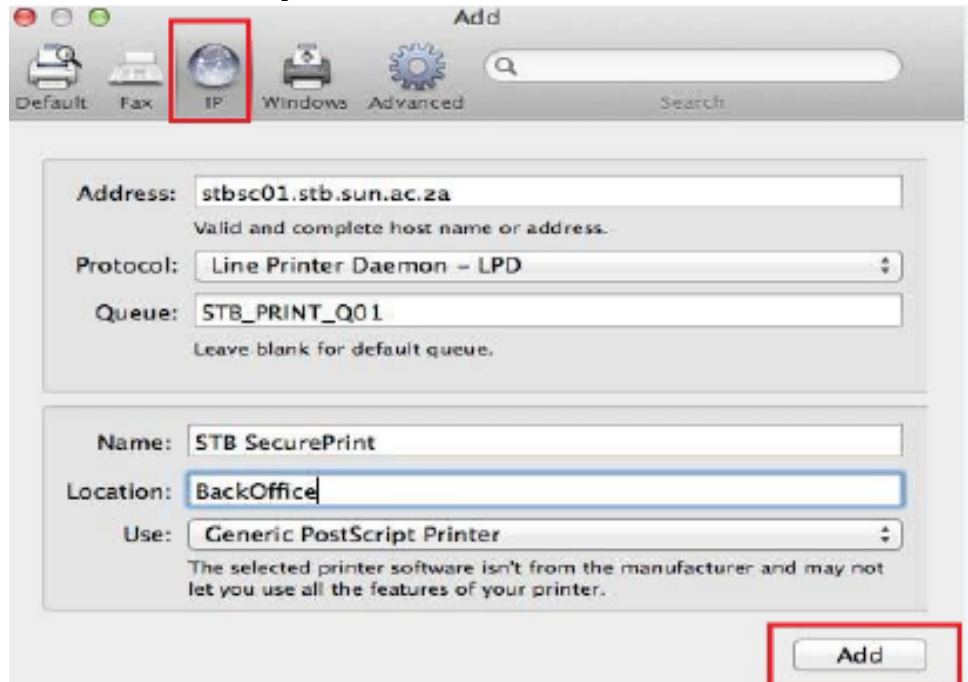

6.

- a. **Staff** /[/stbsc01.stb.sun.ac.za/STB\\_PRINT\\_Q01](http://stbsc01.stb.sun.ac.za/STB_PRINT_Q01)
- b. **NARGA** – /[/stbsc03.stb.sun.ac.za/STB\\_PRINT\\_Q01](http://stbsc03.stb.sun.ac.za/STB_PRINT_Q01)
- c. **HUMARGA** /[/stbsc04.stb.sun.ac.za/STB\\_PRINT\\_Q01](http://stbsc04.stb.sun.ac.za/STB_PRINT_Q01)
- d. **FIRGA, Biblioteek** //[stbsc05.stb.sun.ac.za/STB\\_PRINT\\_Q01](http://stbsc05.stb.sun.ac.za/STB_PRINT_Q01)
- e. **FHARGA** – //[stbsc02.stb.sun.ac.za/STB\\_PRINT\\_Q01](http://stbsc02.stb.sun.ac.za/STB_PRINT_Q01)
- 7. TYG Secure Print Queue Configuration, then click **Add**

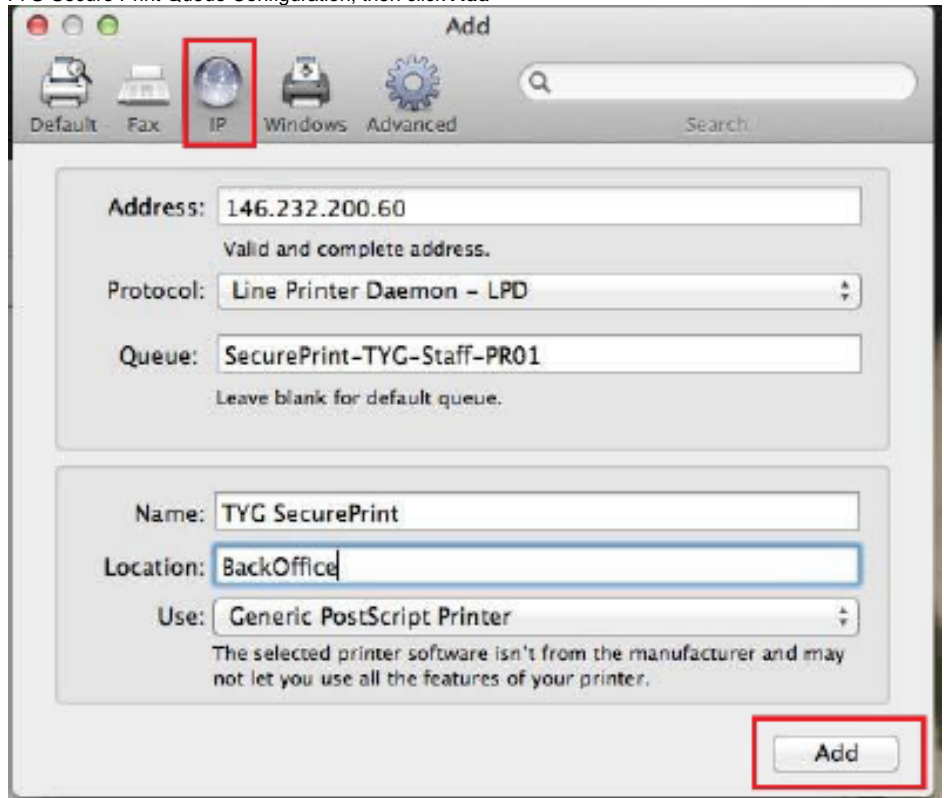

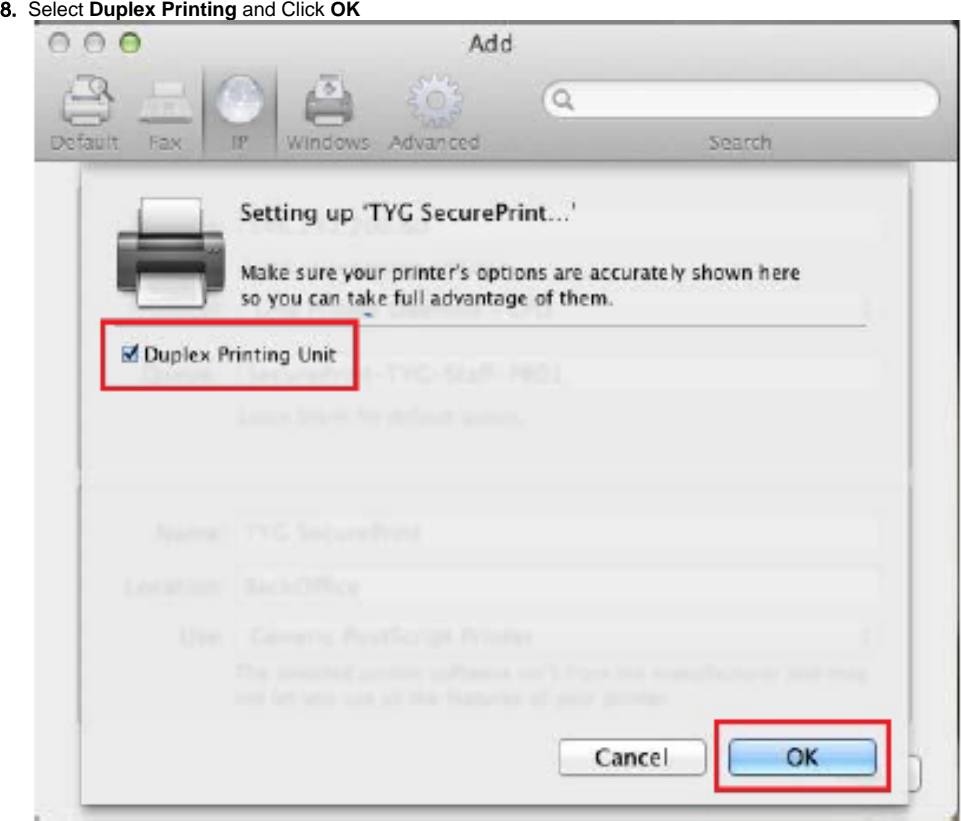

#### 9. Navigate and click on **Users & Groups**

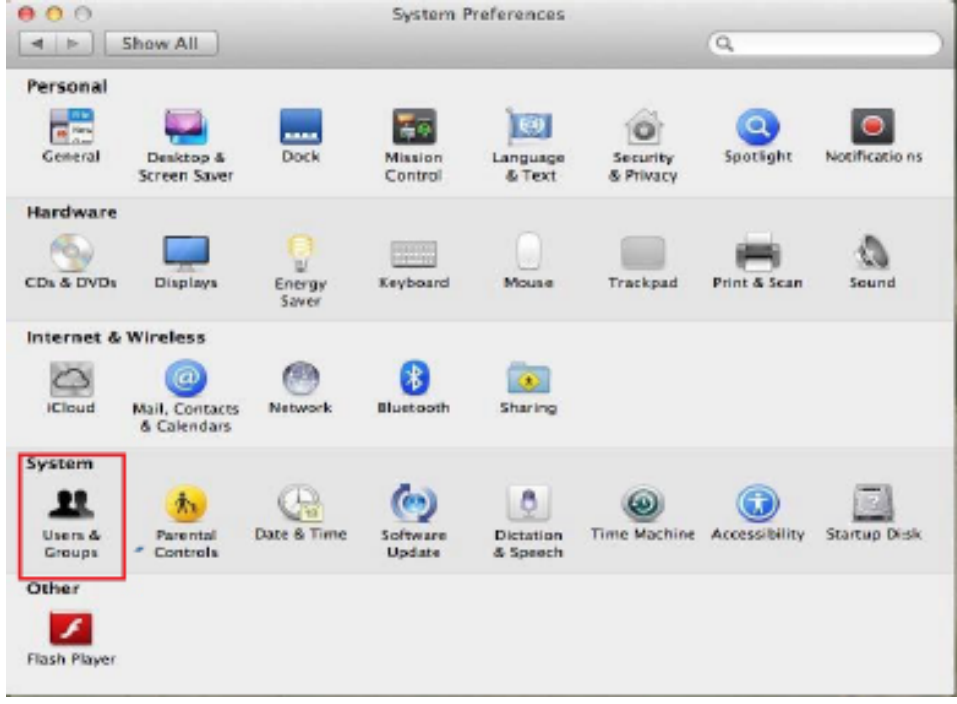

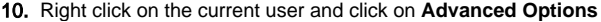

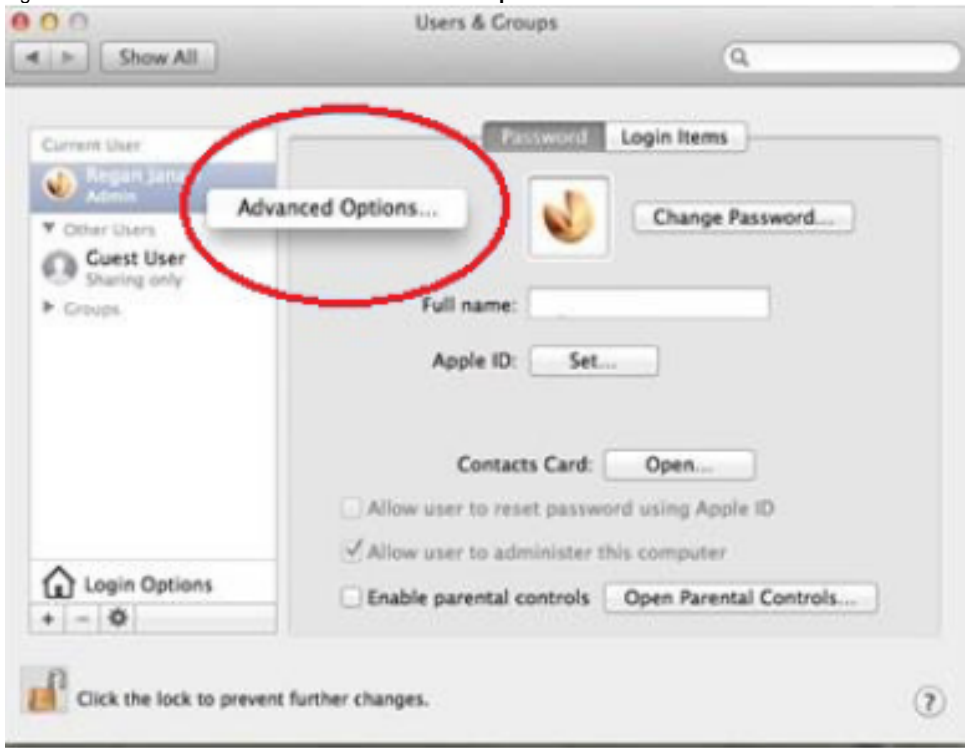

11. Change Account Name to your Student Number/ Alias name.

 $\odot$ 

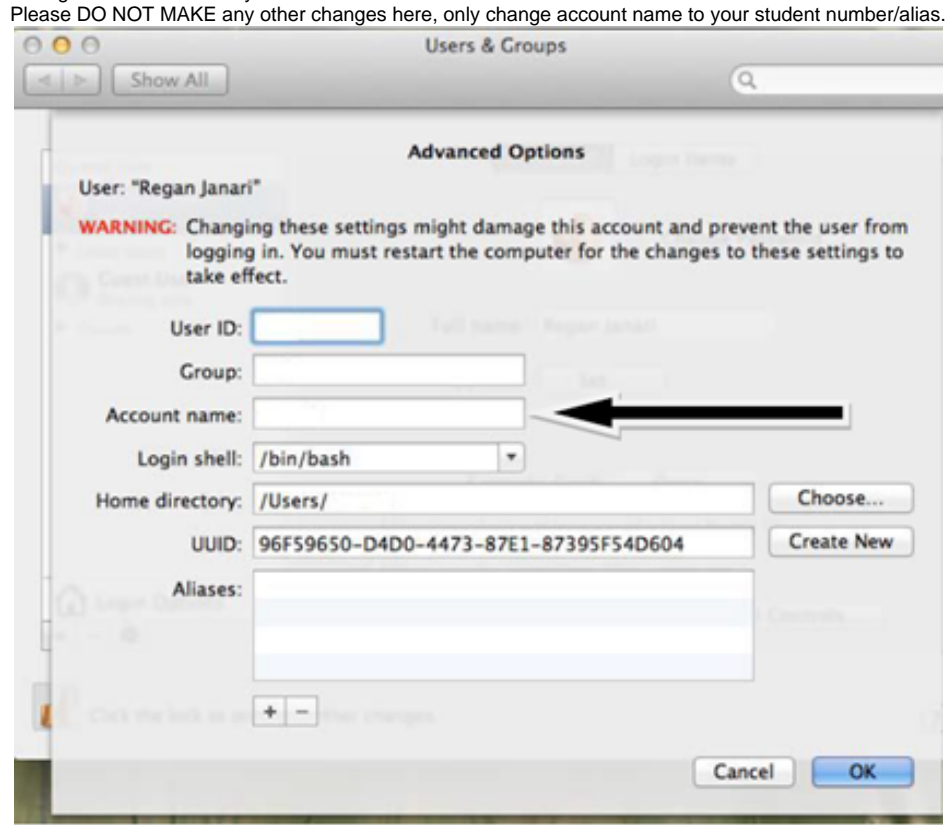

1. Please **DO NOT MAKE** any other changes here, only change account name to your student number/alias.

O

### Related articles

- [SafeCom Printer setup for MacOS Sonoma](https://servicedesk.sun.ac.za/kb/display/ITHUB/SafeCom+Printer+setup+for+MacOS+Sonoma)
- [FAQs Register & Connecting to Eduroam](https://servicedesk.sun.ac.za/kb/pages/viewpage.action?pageId=30179924)
- [SafeCom](https://servicedesk.sun.ac.za/kb/display/ITHUB/SafeCom)
- [ICT Charges \(EUS\)](https://servicedesk.sun.ac.za/kb/pages/viewpage.action?pageId=20120034)
- **[Connectivity](https://servicedesk.sun.ac.za/kb/display/ITHUB/Connectivity)**